## **Aktivierung Fido Token für den Login**

## **Aktuell unterstützen folgende Browser den Fido Token:**

Chrome (ab Version 67), Firefox (ab Version 60) und Microsoft Edge (ab Build17682). Safari arbeitet an der Umsetzung. Der Internet Explorer unterstützt den Fido Token nicht.

Stecken Sie den Fido Token in einen USB-Anschluss Ihres PCs. Ihr PC führt dann automatisch die Registrierung und Freischaltung Ihres Fido Tokens durch.

Beispiel:

☆ Gerät wird eingerichtet. Security Key by Yubico wird gerade eingerichtet.

## **Ablauf Aktivierung Fido Token im Online Banking**

1. Aktivieren Sie den Token mit Ihren Login-Daten fürs Online Banking. Geben Sie dafür Verfügernummer oder Benutzername ein und drücken Sie auf "Weiter".

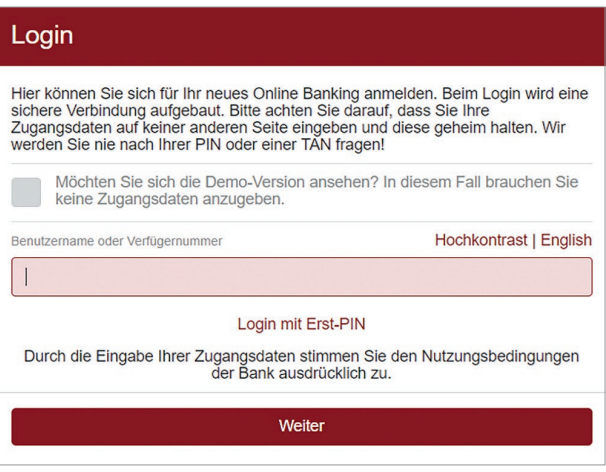

2. Anschließend geben Sie Ihren Verfügernamen und PIN bzw. Ihr persönliches Passwort ein. Bestätigen Sie nun die Eingabe mit dem Button "Login abschließen".

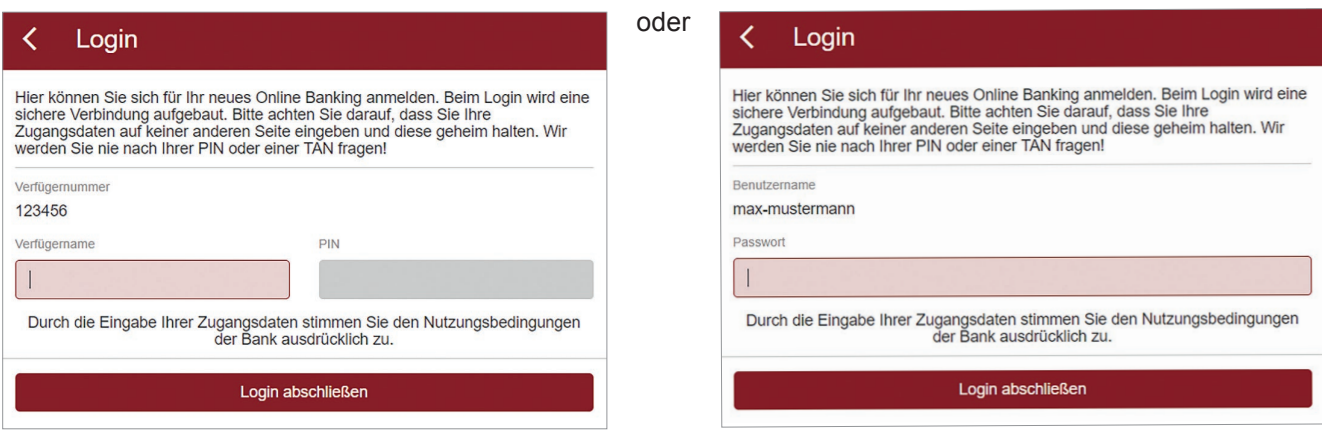

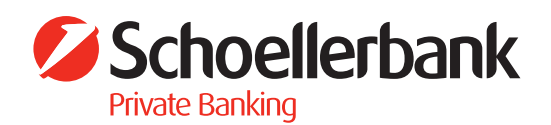

3. Über die Menüauswahl (Avatar-Bild mit Ihrem Namen) auf "Sicherheit" klicken.

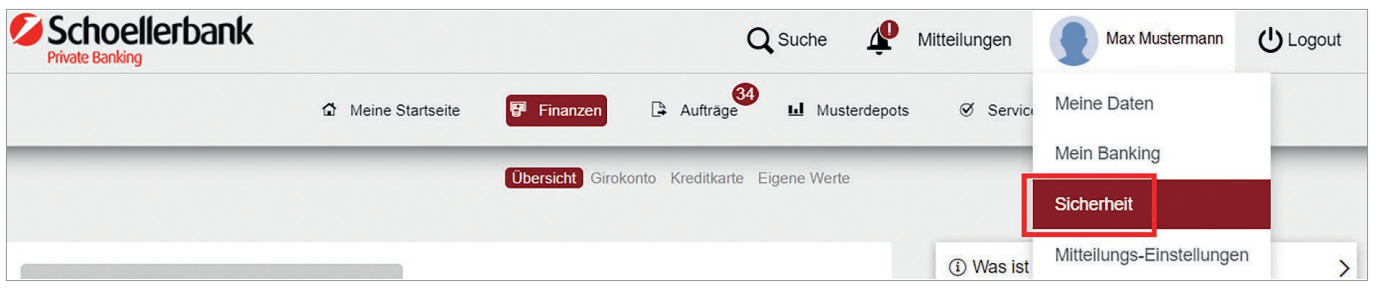

4. Unter "Login & Zeichnung" klicken Sie bitte bei "fido" auf das Bleistift-Symbol um die Freischaltung vorzunehmen.

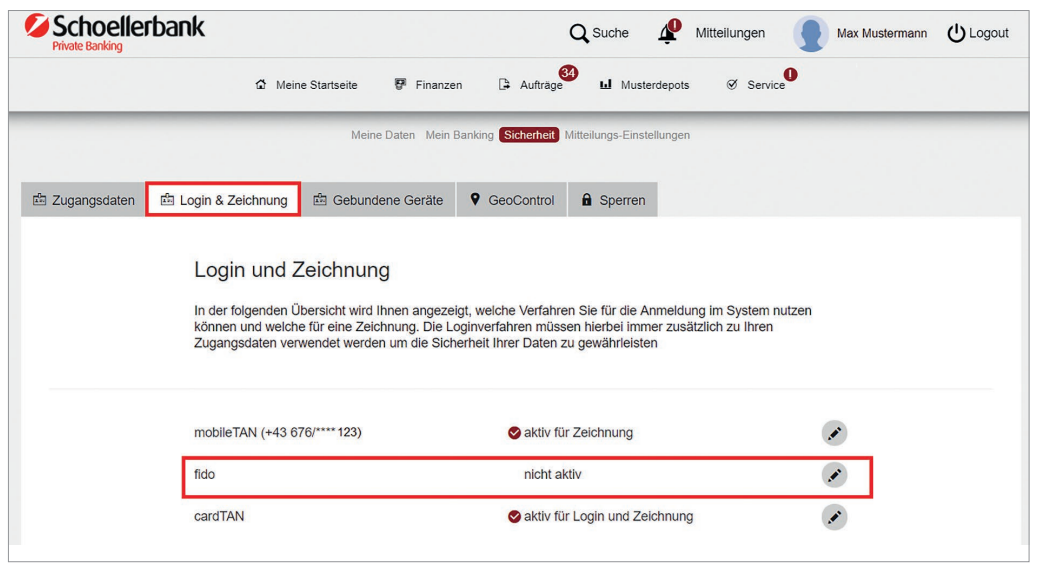

5. Für die Registrierung Ihres Fido Tokens klicken Sie bitte auf den Button "Registrierung starten".

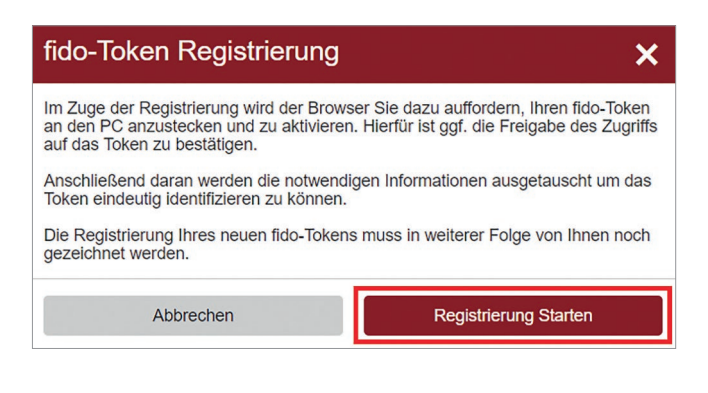

6. Stecken Sie nun den Fido Token in einen USB-Anschluss Ihres PCs und tippen Sie auf den Fido Token (um diesen zu aktivieren).

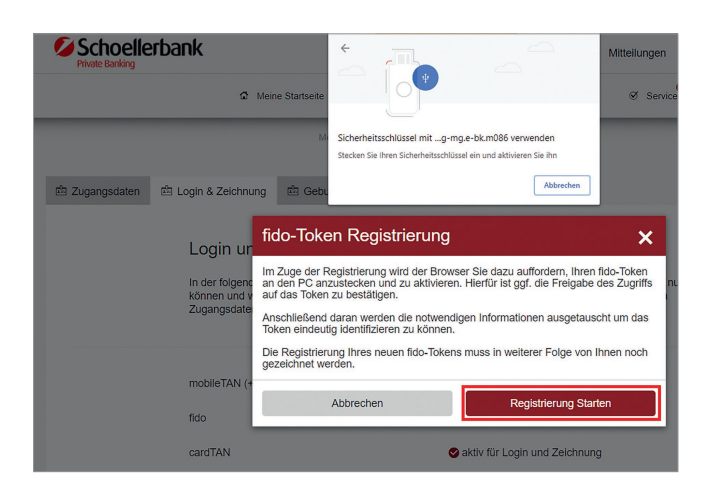

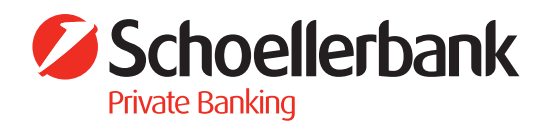

6. Zeichnung der Fido Token Freischaltung. Wählen Sie dazu Ihr Zeichnungsverfahren aus. Um den Fido Token für den Login zu aktivieren, gehen Sie auf "Jetzt zeichnen".

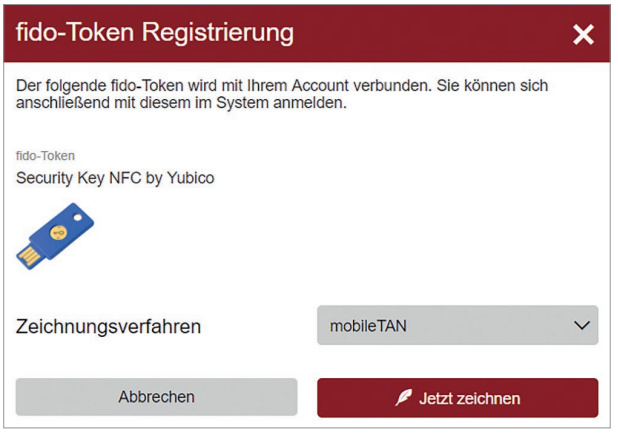

Zeichnen Sie die Aktivierung mit einer TAN (bei Zeichnung mit mobileTAN ist zusätzlich die PIN bzw. das Passwort einzugeben).

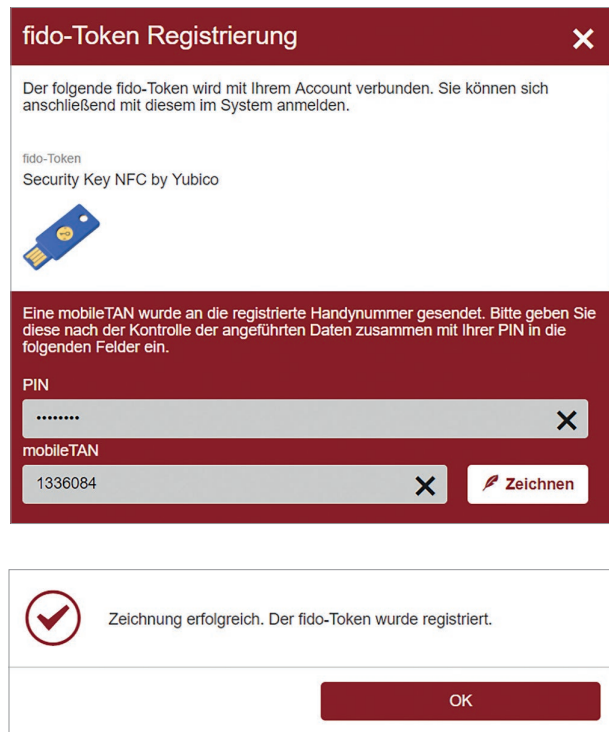

7. Ab sofort können Sie den Fido Token für Ihren Login verwenden.

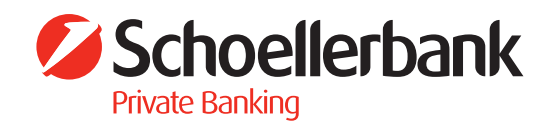